# *Message Server Quick Guide*

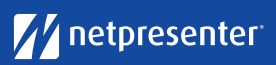

# 1 Login

*V14*

Access the Message Server via your browser. Just fill in your username and password and click on "Login".

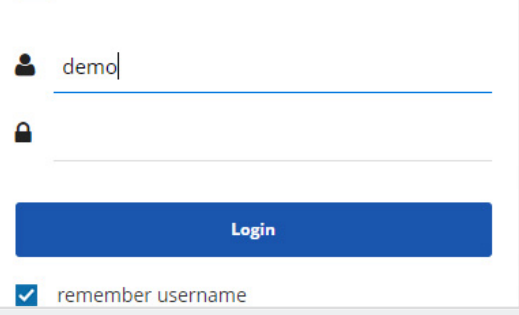

## 2 Select Site

Select the correct site for which you want to create your message. By clicking on the drop-down menu, you can easily change your site.

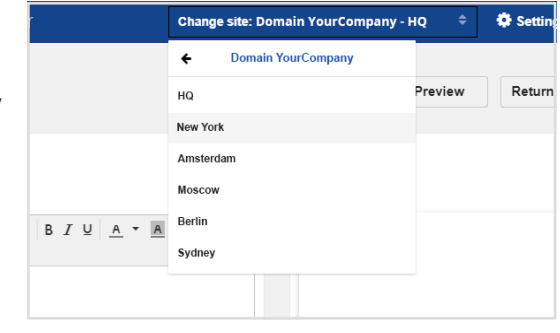

### 3 New Message

Click the 'New Message' button to start creating a new message.

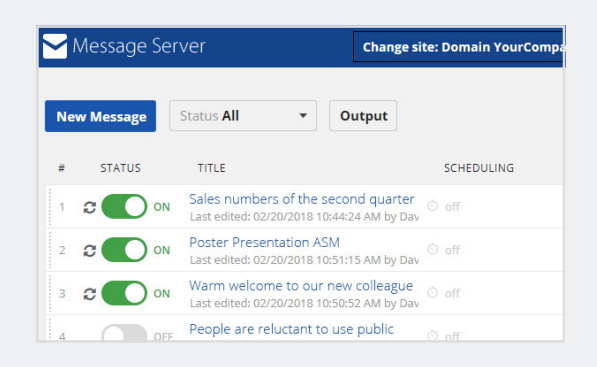

## 4 Insert Text

Start creating your message by filling in a title and body text. On the right side, you see a live preview of your message. Text can be formatted, e.g. bold, italic, underlined.

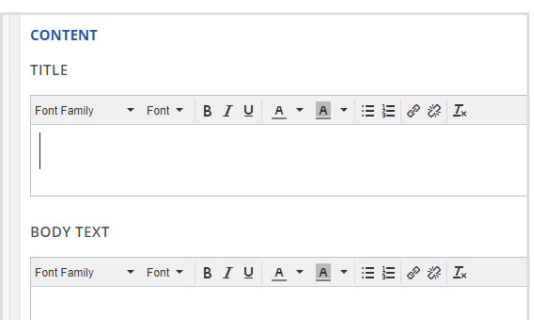

# 5 Add Media

Add one or more media objects to your message. This can be an image or a video. Click the "plus" sign and choose the image or video you want to add to your message.

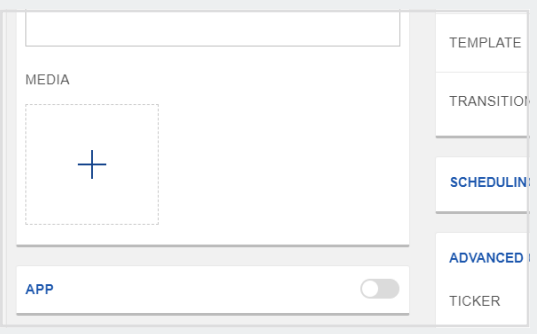

# *Message Server Quick Guide*

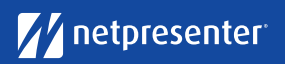

### 6 Select Template

Selecting a template that fits your message. A template can consist of a predefined color theme which defines the colors of the

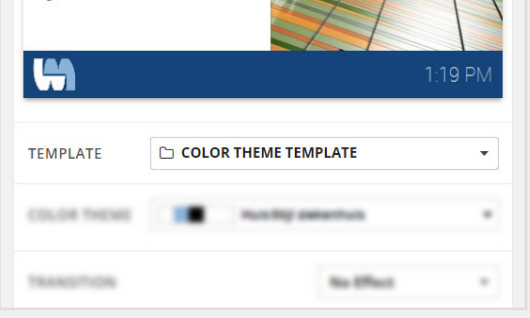

### **7** Choose Transition

background, footer and title.

Optionally, you can select a transition between slides. You can choose from a wide array of transitions such as fade, wipe, reveal etc.

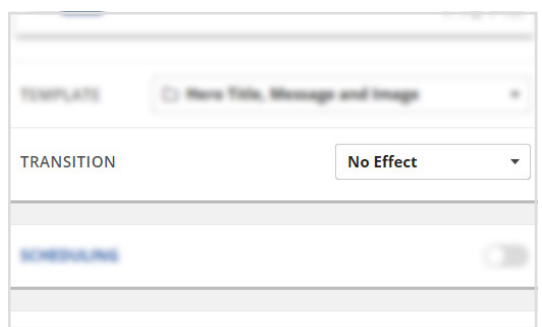

#### 8 Schedule Message

**9** Choose Options

and set the duration of the slide.

Turn on "Scheduling" to set a specific time frame in which your message must be displayed. If you choose not to, your message will be displayed from the time you publish it until you manually deactivate or delete it.

In the advanced options you can add a hyperlink to guide people to further information. You can also add a RSS feed in the ticker field

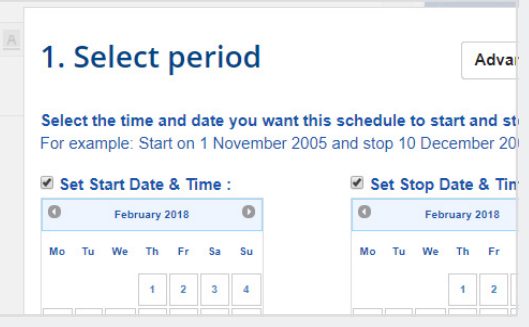

#### **ADVANCED OPTIONS HYPERLINK** http:// TICKER http://rss.cnn.com/rss/edition.rss Direction Down **DURATION** Show message for 20 Seconds  $\circled{?}$

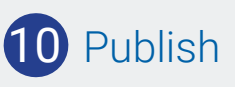

Satisfied with the result? Click the "Save" button. In the Message Overview, switch your message status to "ON" and click the "Publish" button to publish your message.

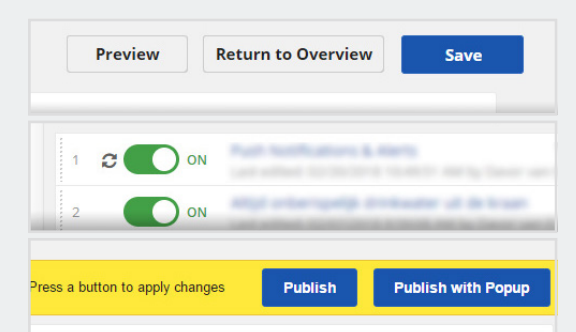

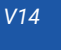